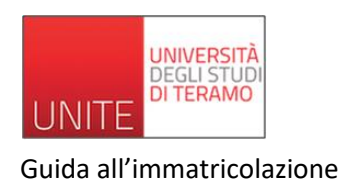

# **GUIDA ALL'IMMATRICOLAZIONE ONLINE**

Dal **31 gennaio 2022** sarà possibile immatricolarsi al Percorso Formativo 24 CFU dell'Università degli Studi di Teramo esclusivamente on-line seguendo la procedura di "Immatricolazione online". Per immatricolarsi è possibile cliccare su<https://segreteriaonline.unite.it/> o su "Immatricolazioni online" dalla home page di [www.unite.it.](http://www.unite.it/)

Dalla home page della Segreteria Online basterà cliccare – in alto a destra – sull'icona quadrata con le tre linee per accedere alla propria *Area Riservata*.

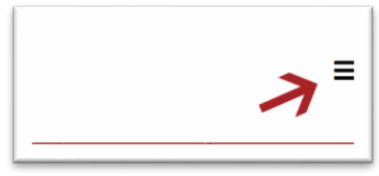

#### **Come accedere***: Figura 0*

- − **FUTURE MATRICOLE**: chi non è mai stato iscritto all'Università di Teramo deve effettuare la **registrazione** e seguire la procedura guidata al termine della quale verrà rilasciato un nome utente e una password che permetterà di accedere alla Segreteria online.
- − **STUDENTI ISCRITTI**: gli studenti già iscritti non devono di effettuare una nuova registrazione e possono accedere - dopo il login nell'area riservata - con le credenziali già in loro possesso (Codice Fiscale e Password).

Dopo aver effettuato la registrazione è possibile effettuare il *Login* e poi immatricolarsi cliccando su "Menù"(Figura 0) → "Segreteria"→ "Immatricolazione". Il sito mostrerà una pagina di riepilogo con le informazioni che saranno richieste. Per proseguire cliccare sul tasto "Immatricolazione".

**N.B.** Coloro che siano già stati iscritti presso l'Università di Teramo dovranno prima selezionare una carriera e successivamente cliccare su Menù"(Figura 0) → "Segreteria" →"Immatricolazione

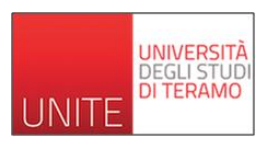

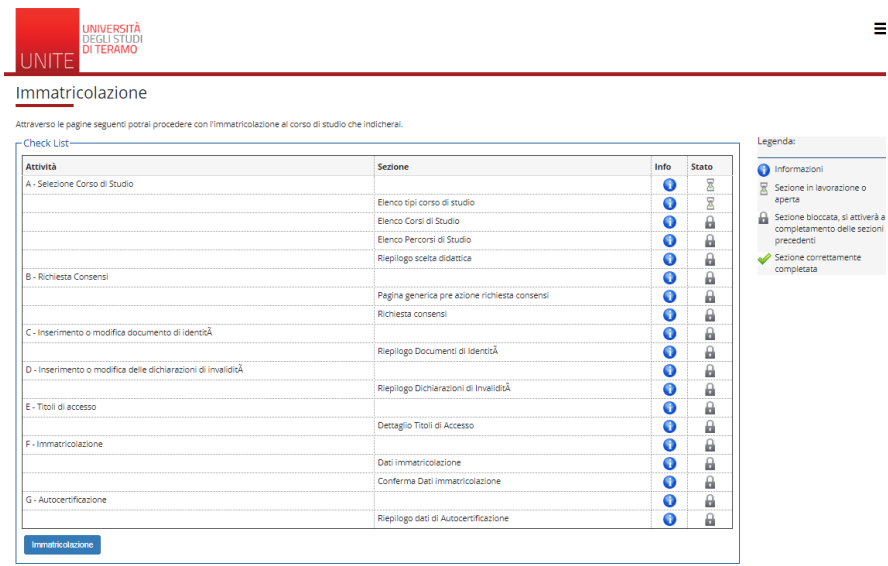

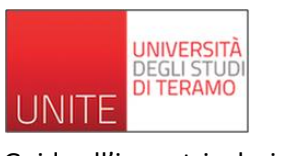

#### **1- SCELTA DEL TIPO DI IMMATRICOLAZIONE:**

Cliccare su Immatricolazione standard

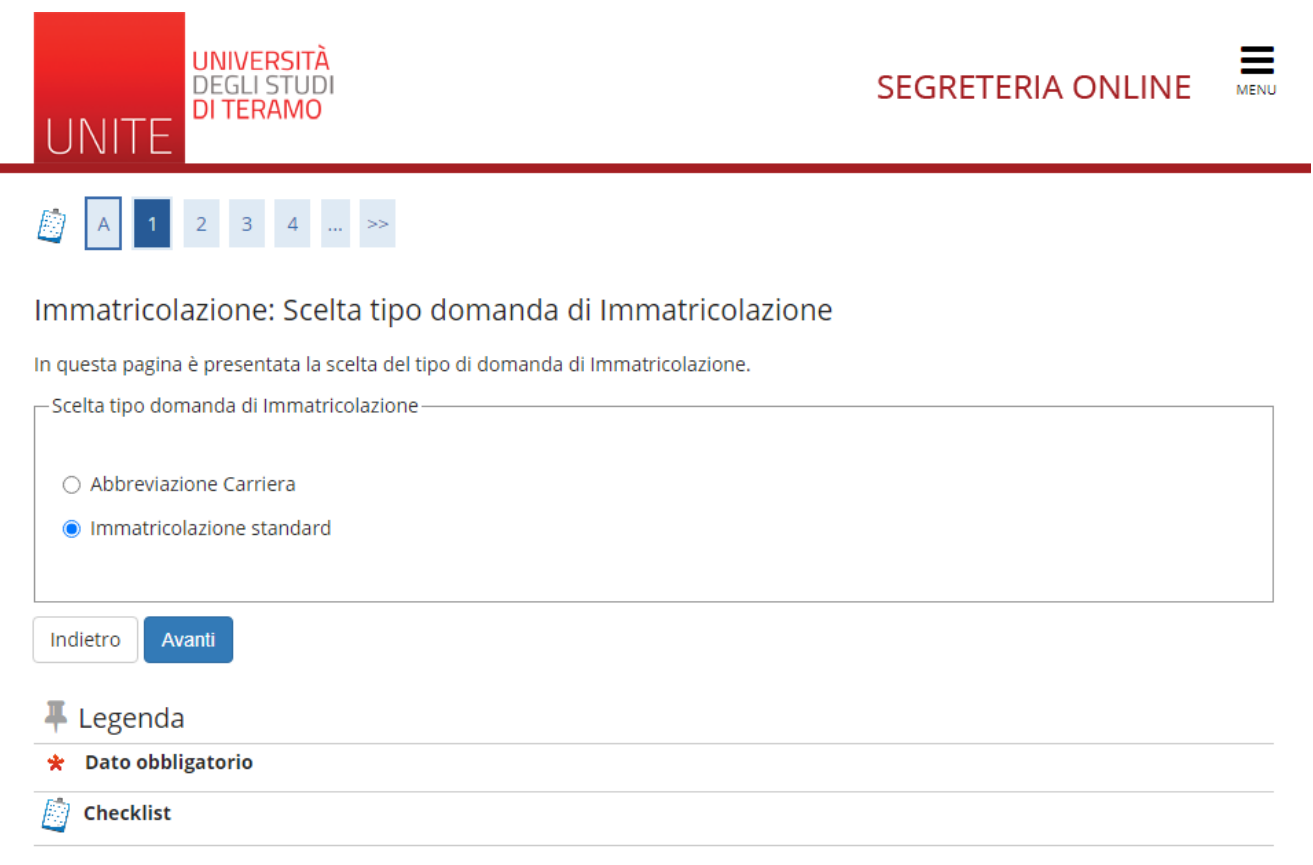

## **2- SCELTA DEL CORSO DI STUDIO**

Il primo passo è la scelta del corso di studio. Selezionare il tipo di corso e cliccare su "Avanti".

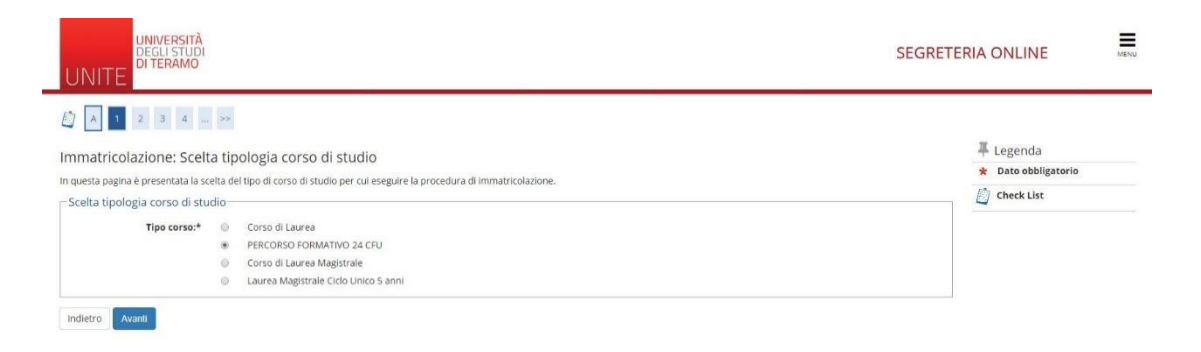

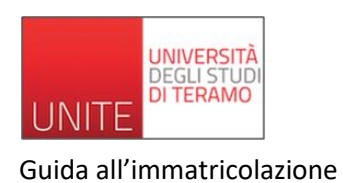

In questa schermata è possibile scegliere il corso di studio e proseguire cliccando su "Avanti".

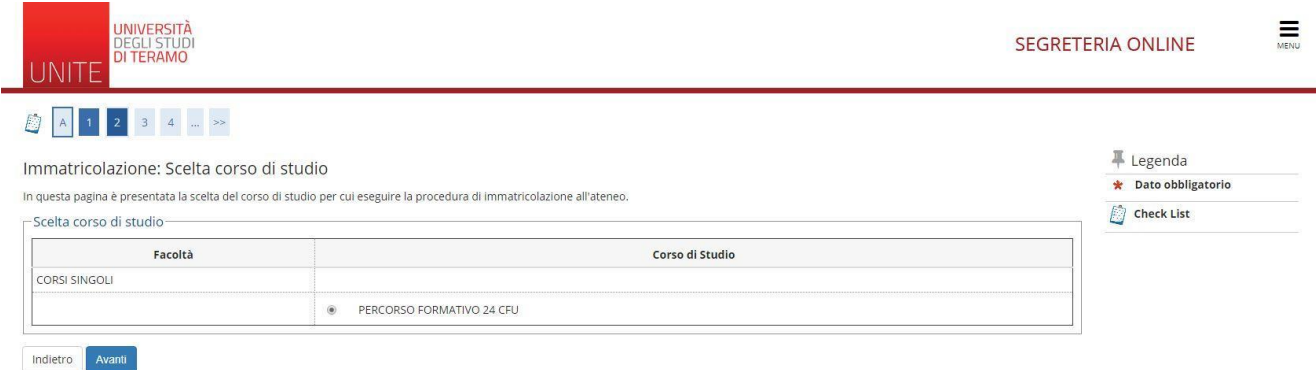

Nella pagina "Conferma scelta Corso di studio" viene mostrata una schermata di riepilogo. Se il corso scelto è corretto cliccare su "Conferma".

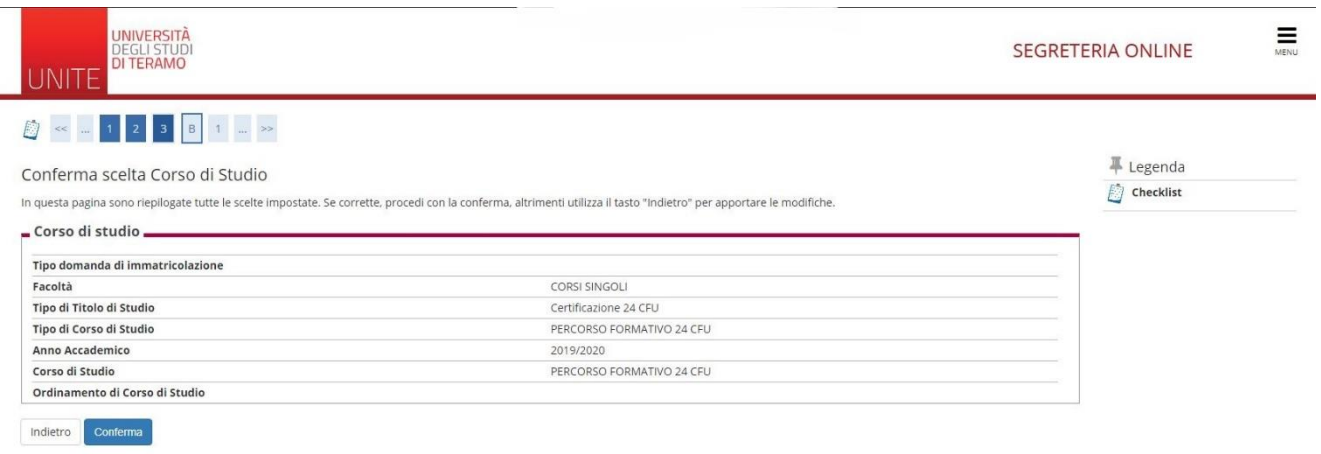

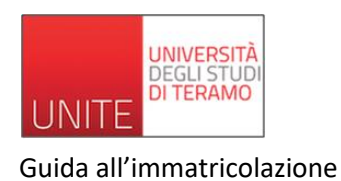

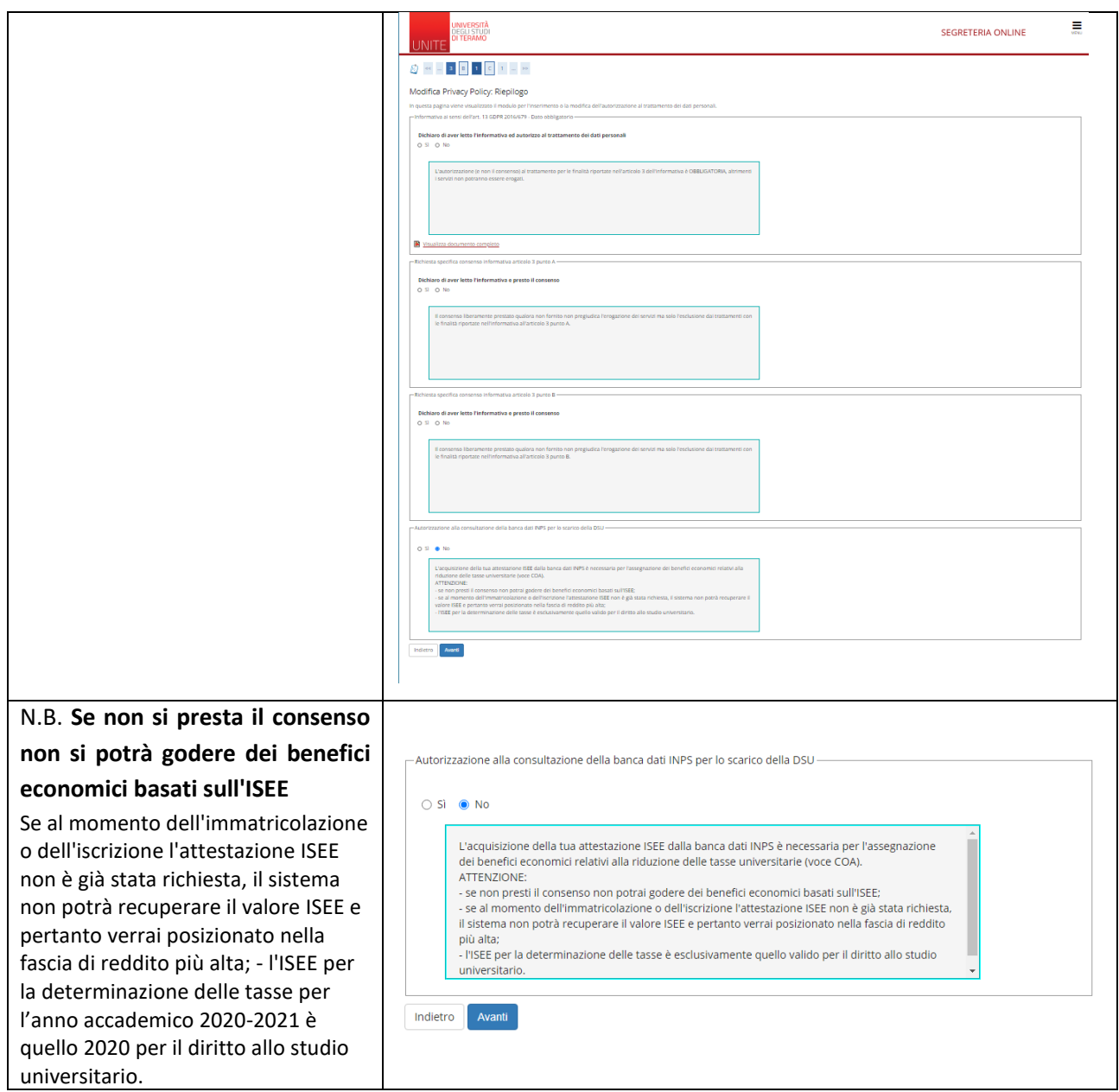

#### **3 – RIEPILOGO PRIVACY E AUTORIZZAZIONE CONSULTAZIONE BANCA DATI**

#### **4 - AUTOCERTIFICAZIONE**

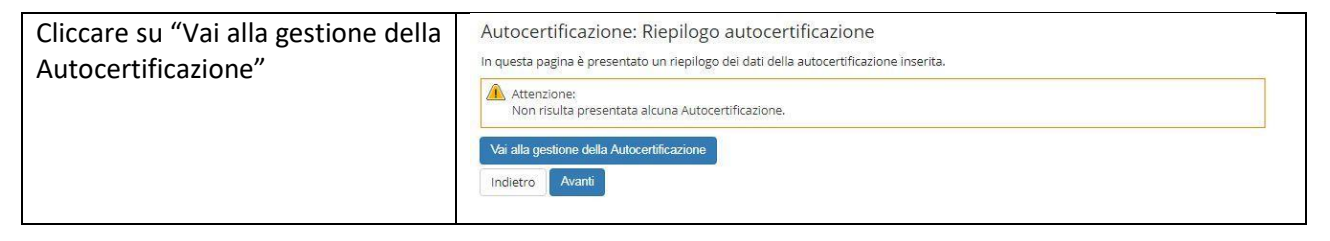

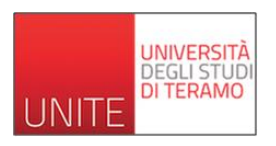

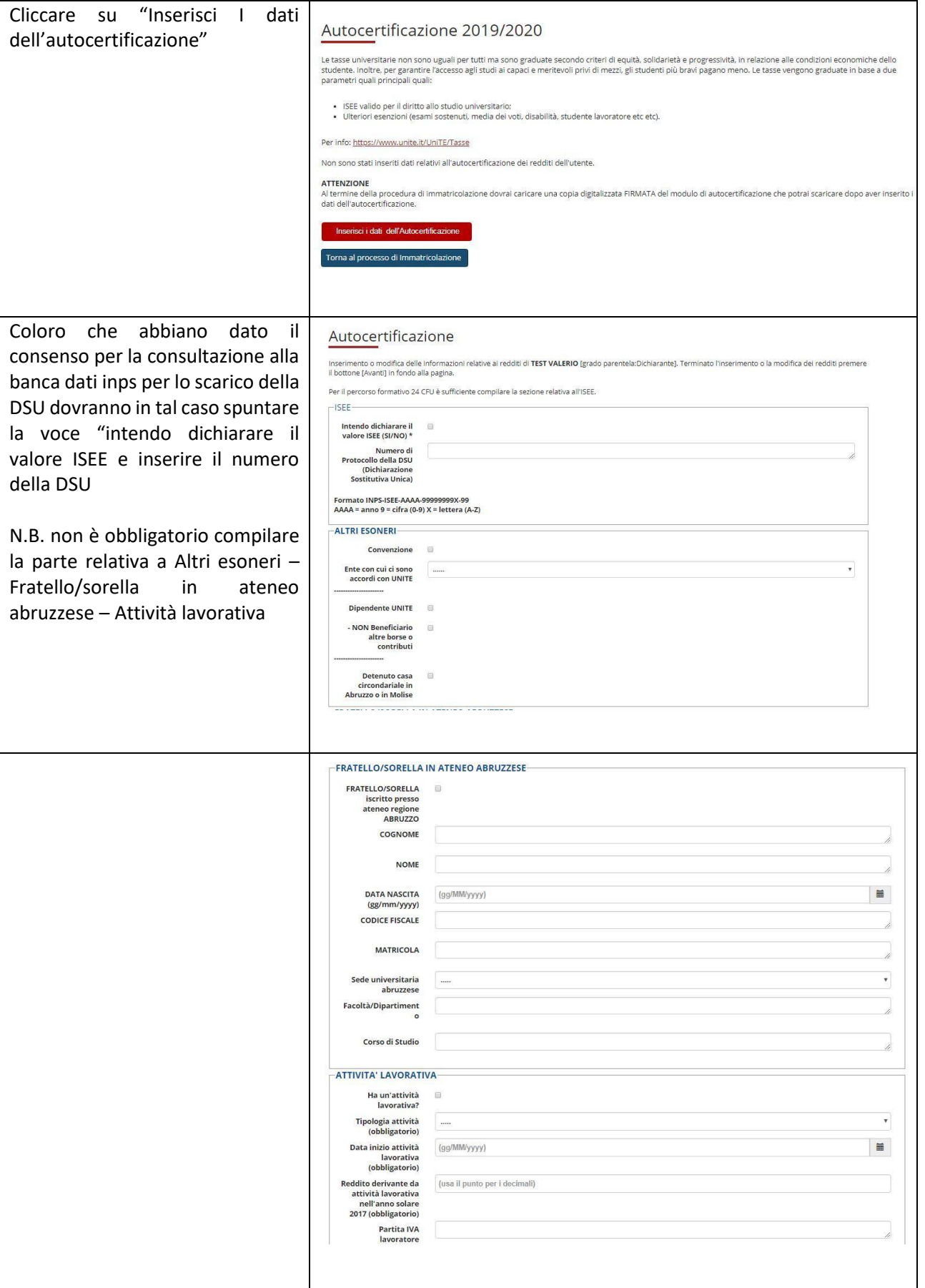

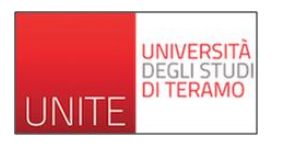

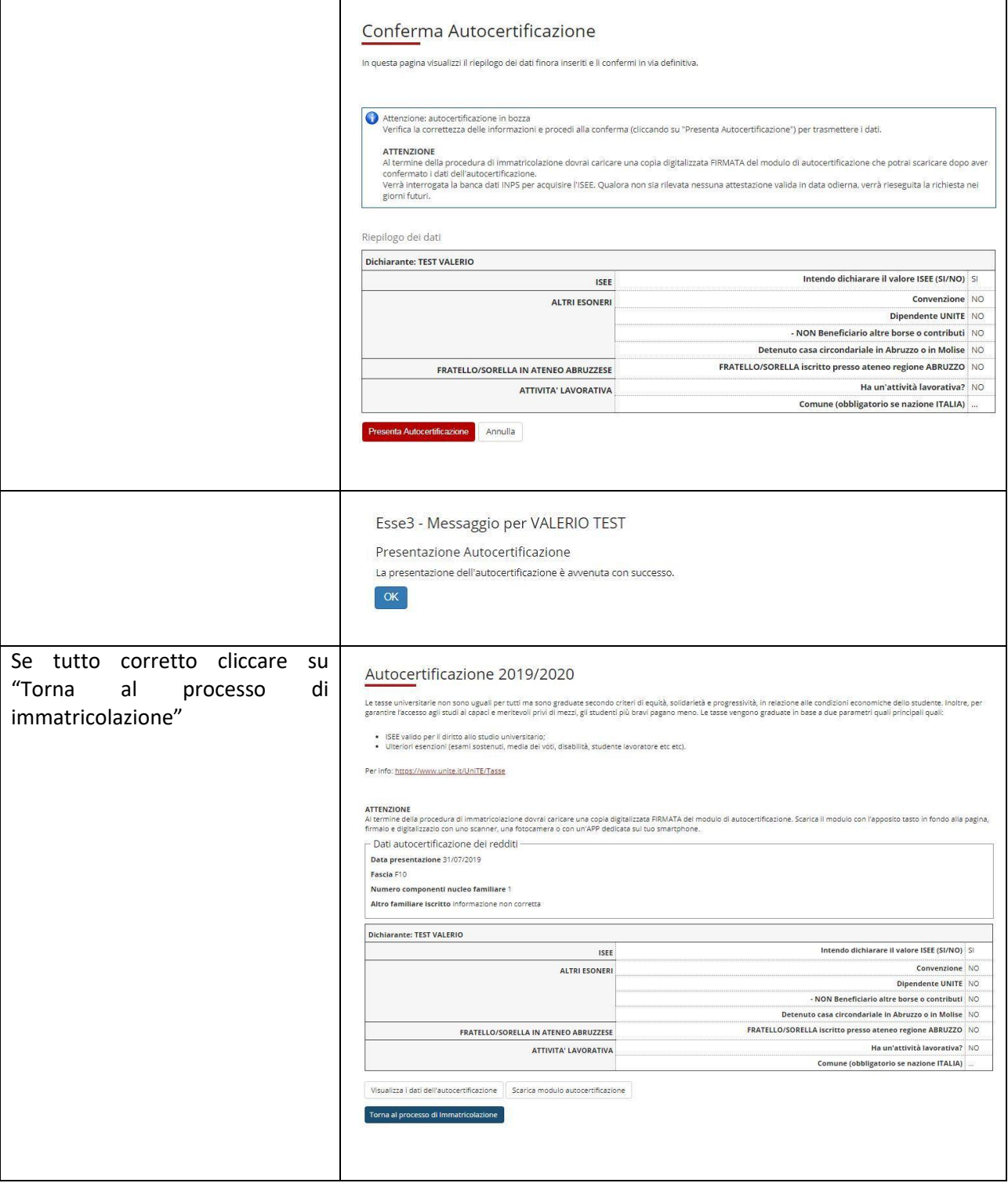

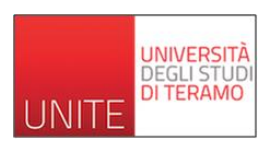

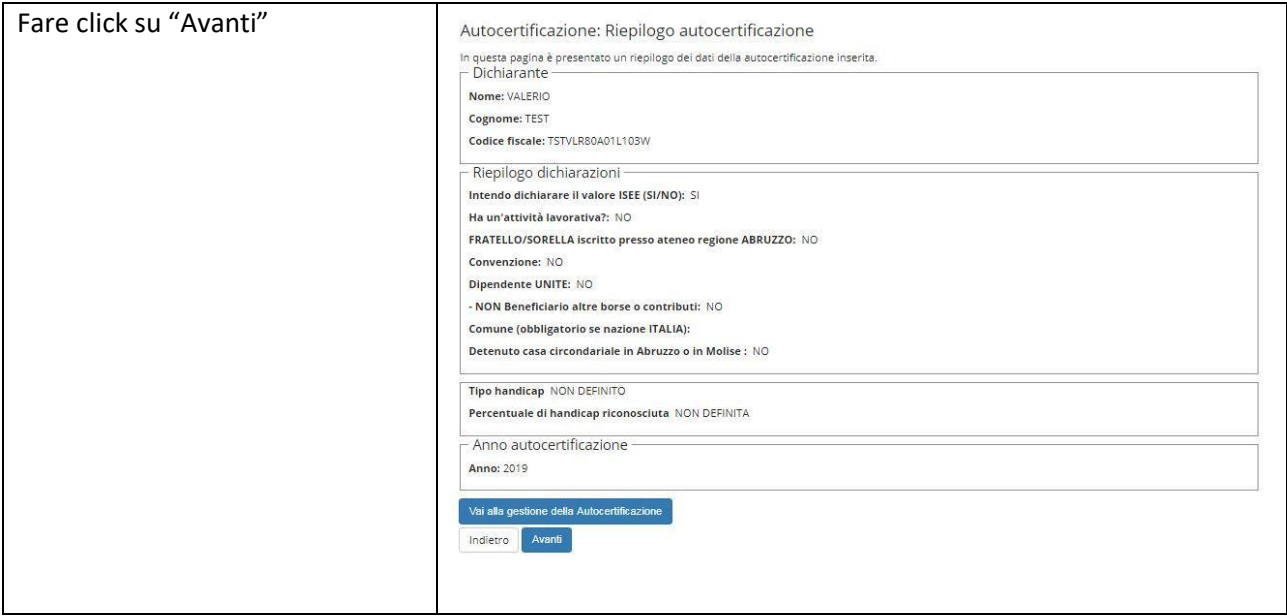

#### **5 – DOCUMENTO DI IDENTITÀ**

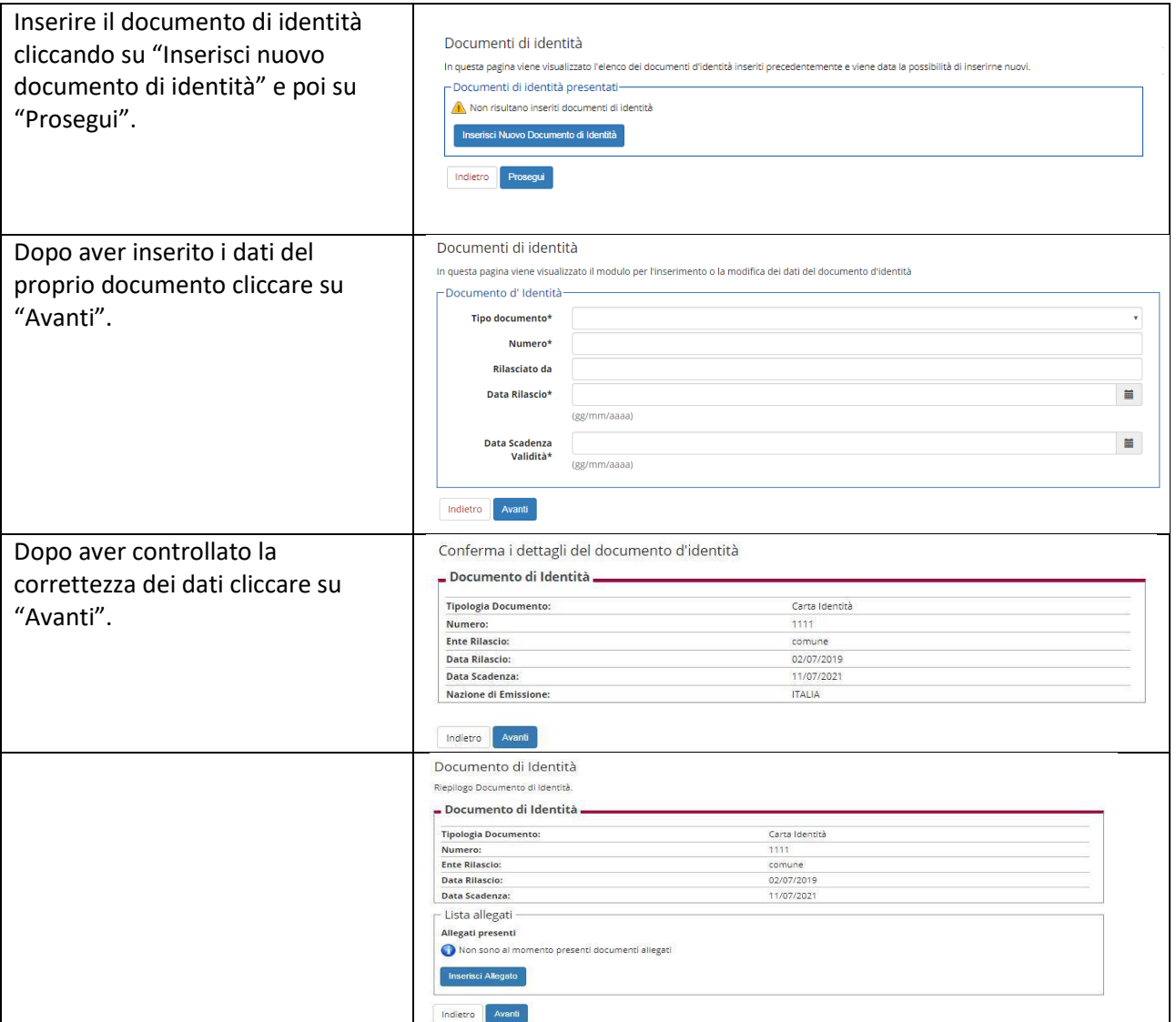

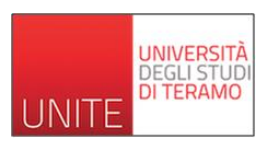

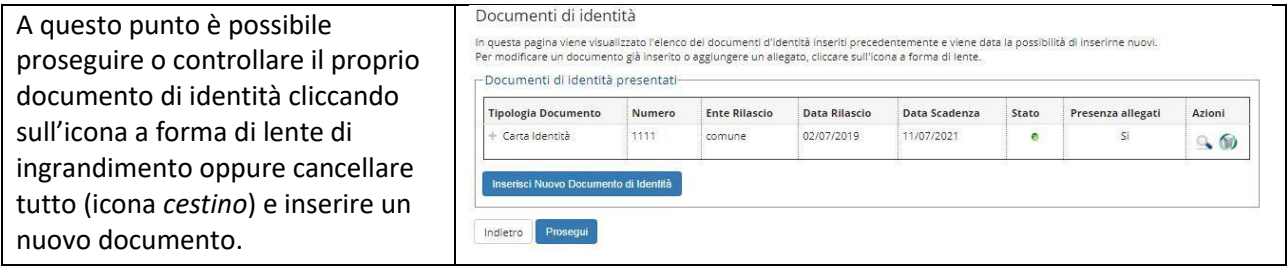

#### **6 – INVALIDITA'/DSA**

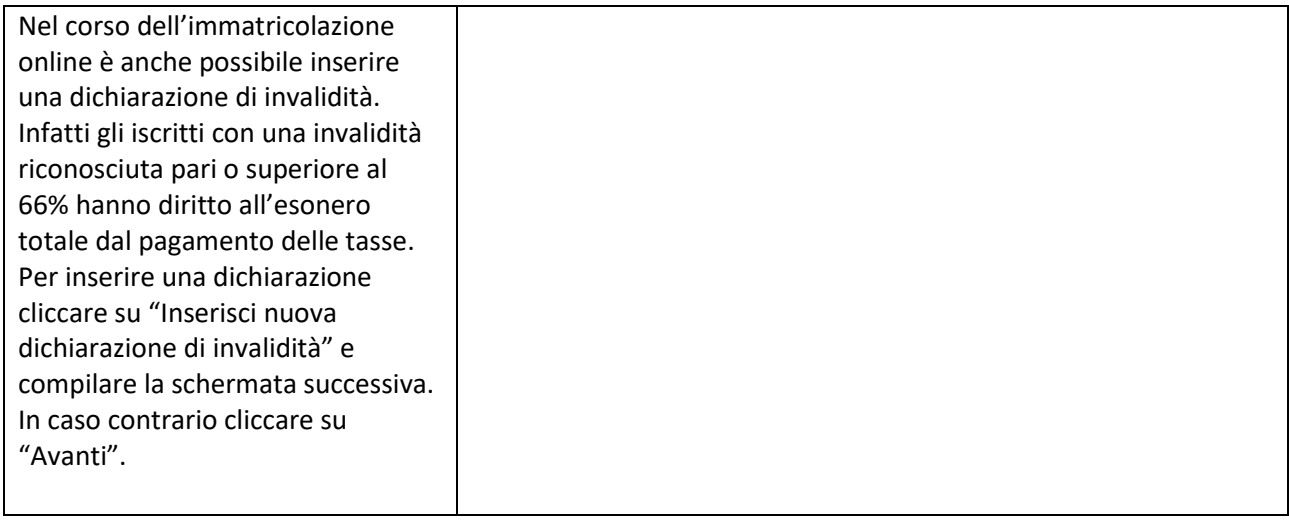

## **7 – FOTO**

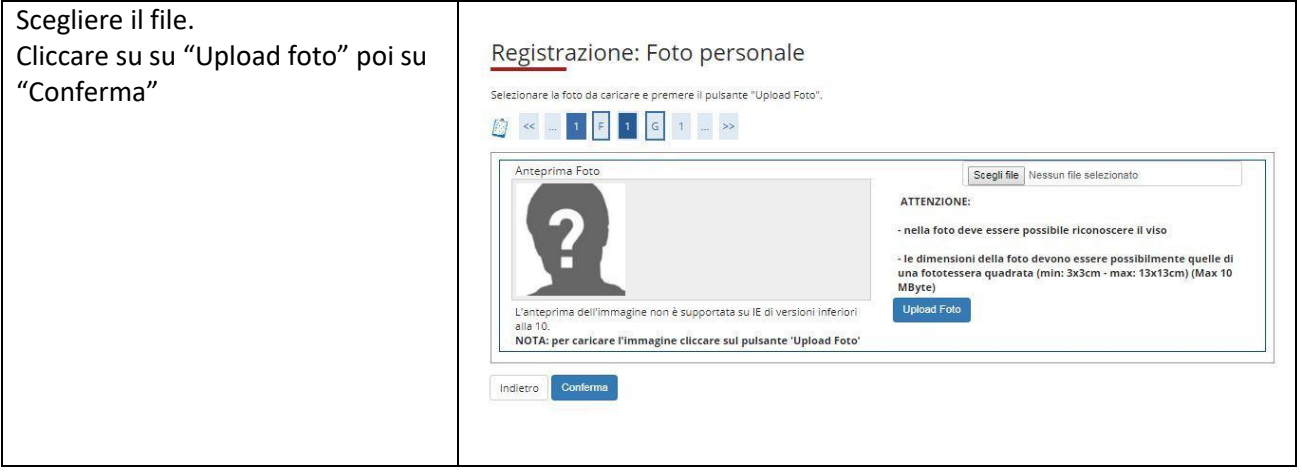

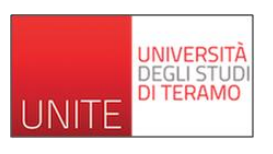

#### **8 – TITOLO DI STUDIO**

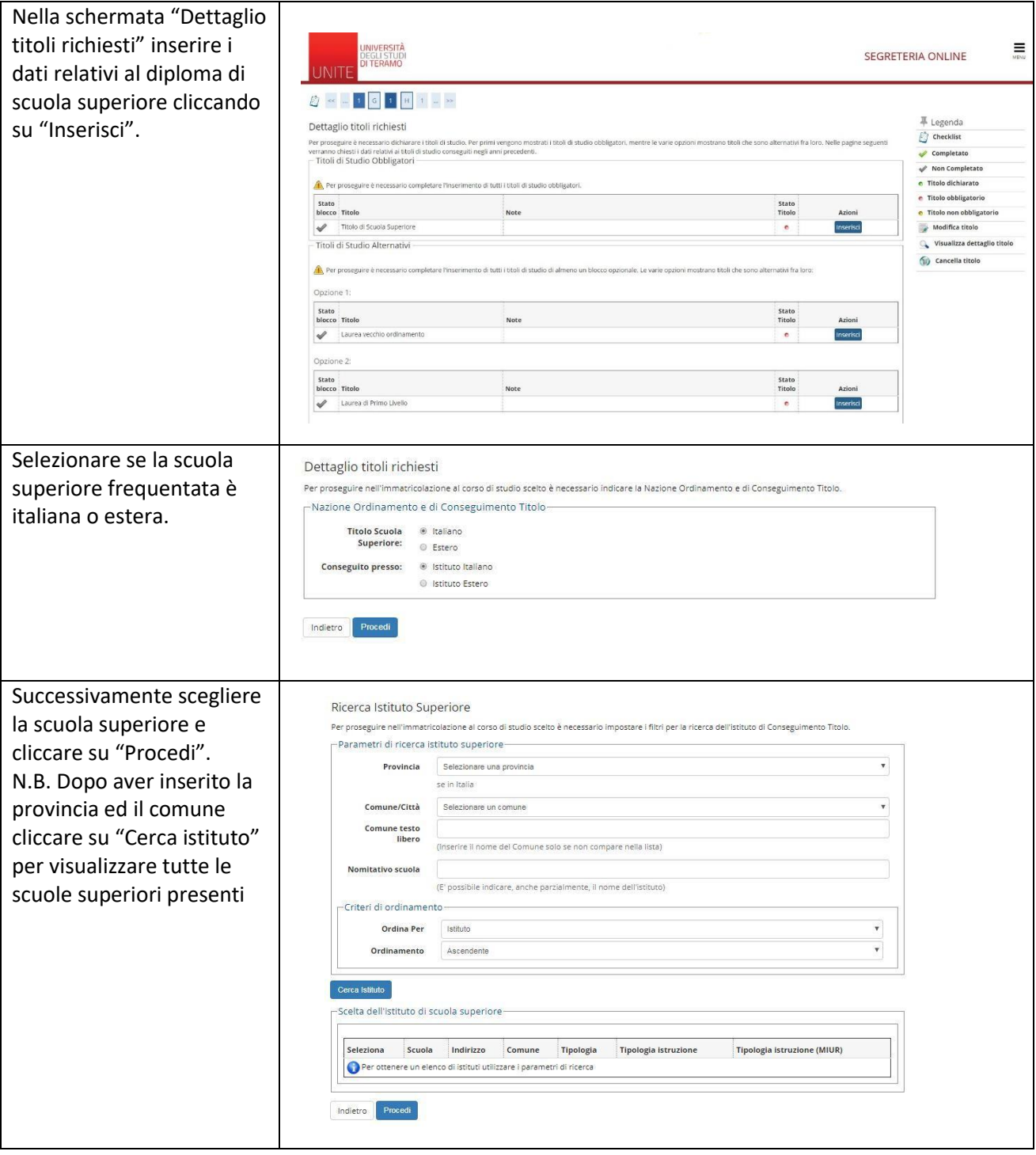

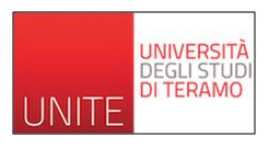

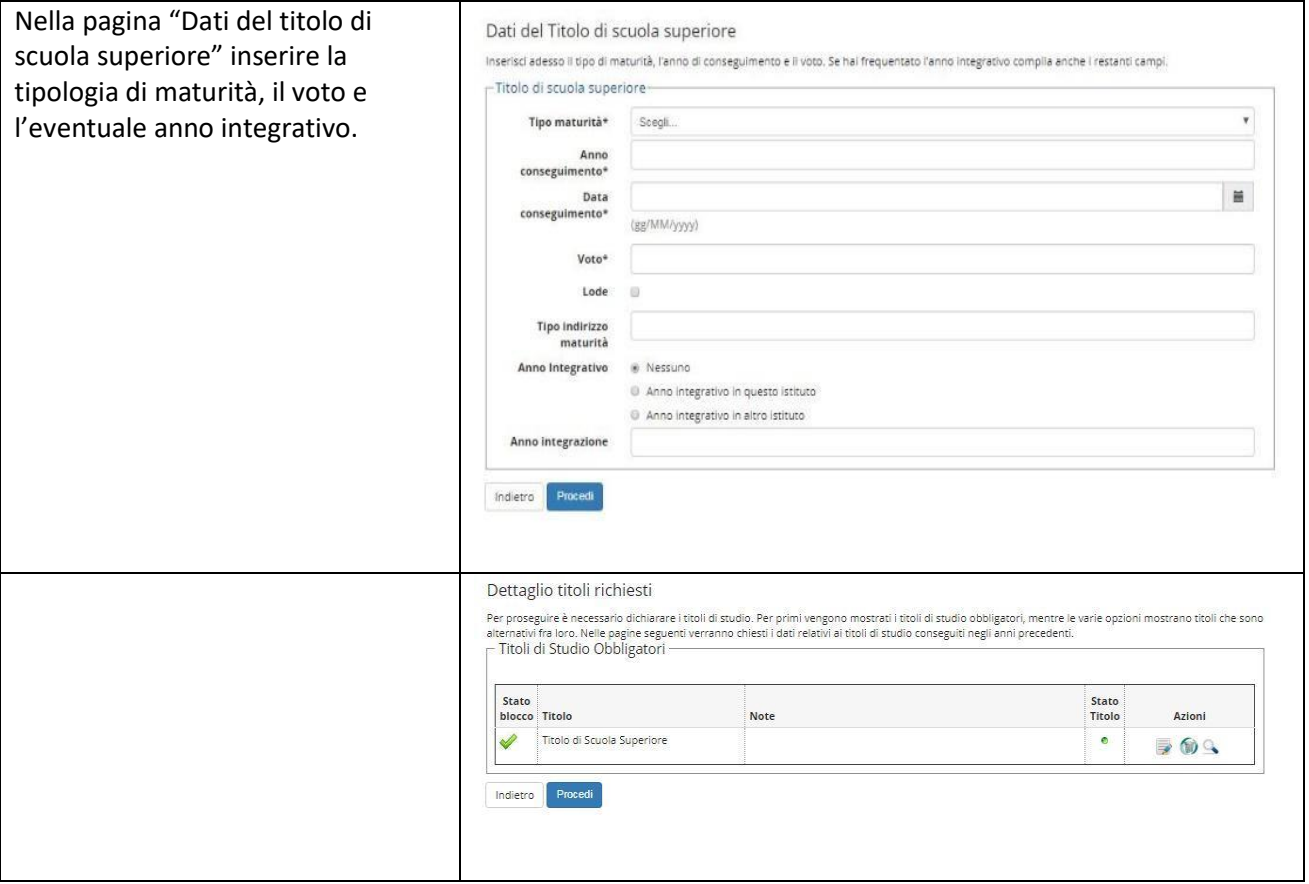

#### **N.B.**

Per proseguire è necessario completare l'inserimento di tutti i titoli di studio di almeno un blocco opzionale. Le varie opzioni mostrano titoli che sono alternativi fra loro.

E' necessario inserire un titolo di studio di livello superiore rispetto al diploma. Se non ancora acquisito, sarà possibile spuntare la voce *"Non ancora conseguito".*

#### **9 – TIPO DI IMMATRICOLAZIONE**

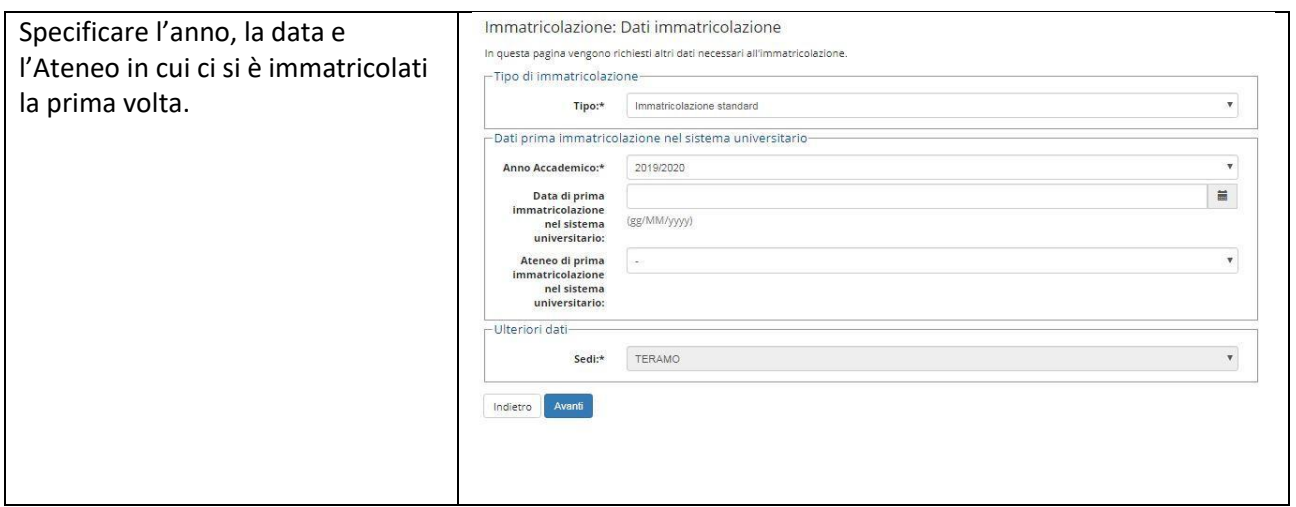

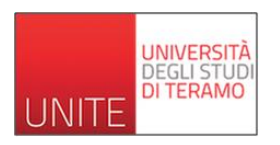

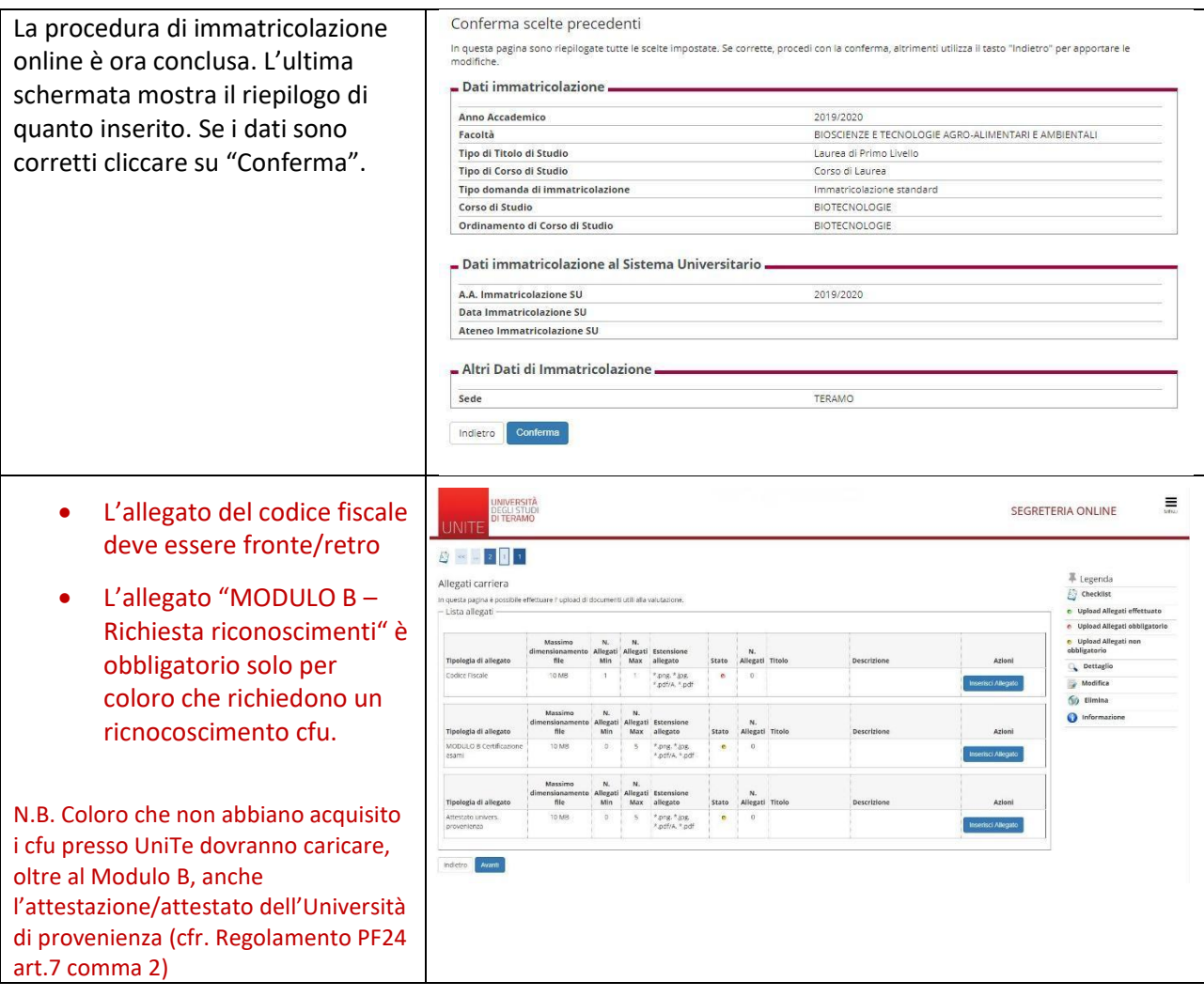

## **10 – STAMPA DOMANDA DI IMMATRICOLAZIONE E AVVISO DI PAGAMENTO**

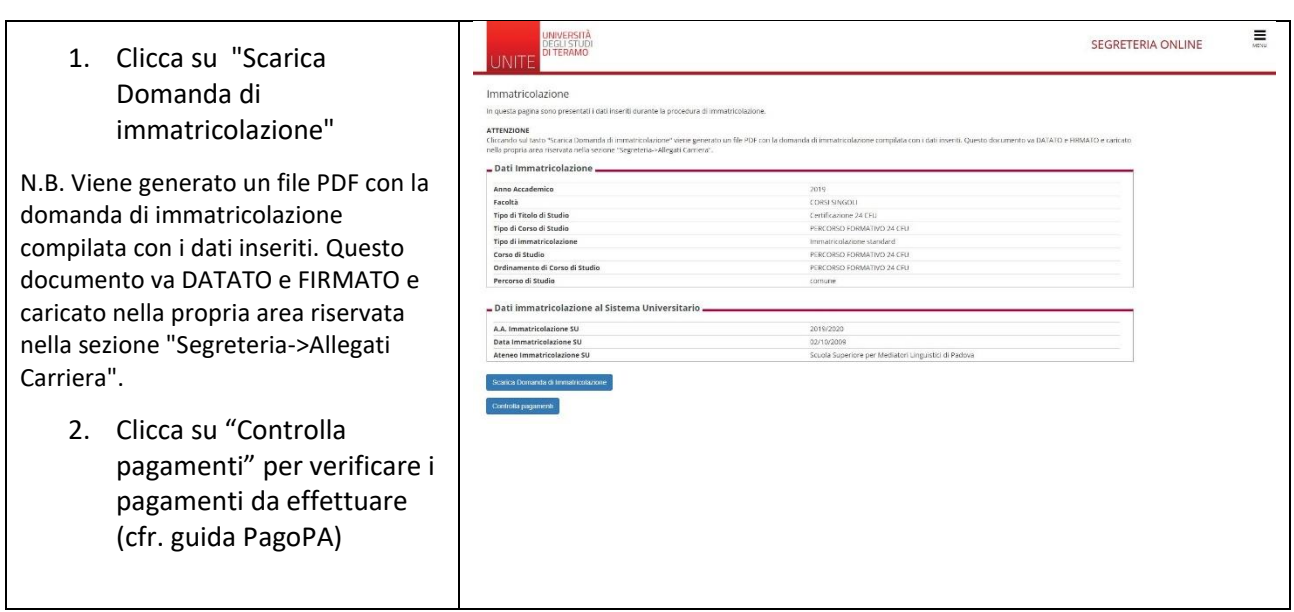

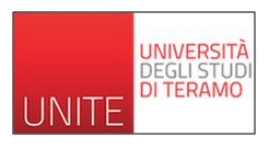

E possibile scaricare l'avviso di pagamento cliccando sul numero riportato sotto la colonna "Fattura". Cliccare sul numero di fattura e seguire le indicazioni riportate.

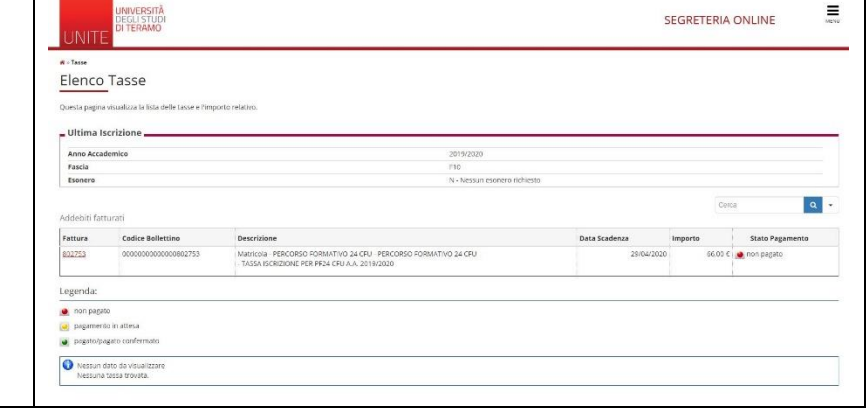

-

## **11 – ALLEGARE DOCUMENTI DELL'IMMATRICOLAZIONE**

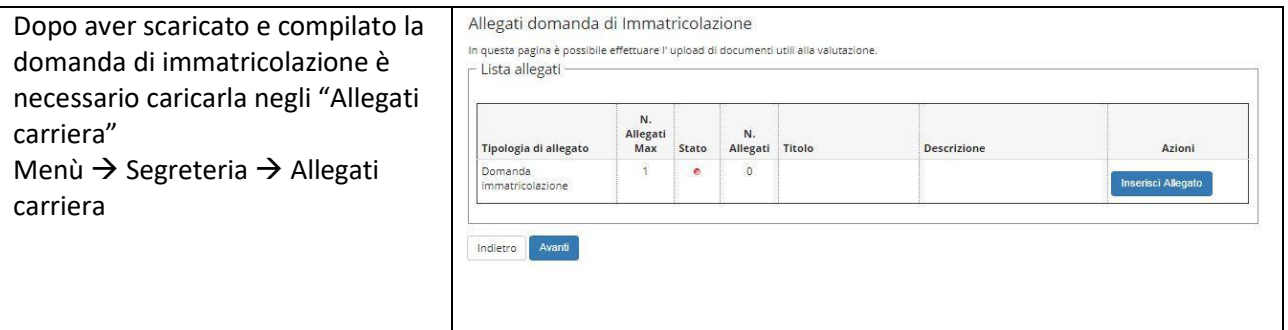